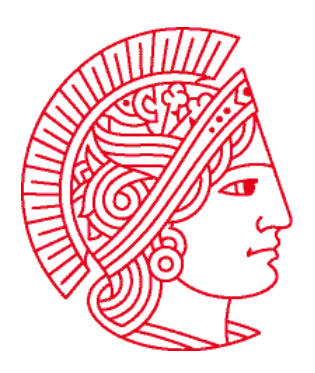

Technische Universität Darmstadt Fachbereich Informatik Prof. Dr. Andreas Koch

# **Allgemeine Informatik 1 im WS 2007/08 Übungsblatt 1 (Teil 1)**

Bearbeitungszeit: 29.10. bis 04.11.2007

*Hinweis: Wir gehen davon aus, dass Sie grundlegende Computerkenntnisse haben. Das bedeutet: wir werden nicht erklären, was eine Maus oder eine Tastatur ist. Die Rechner auf der (vom Herrngarten aus gesehen) linken Seite im Rechnerpool S2/02/C005 sind während der Poolbetreuungszeiten für die Allgemeine Informatik reserviert. Die nachfolgenden Beschreibungen des UNIX-Systems beziehen sich auf diese Rechner.* 

## **Zugangsberechtigung zu den Poolrechnern der Informatik**

Während den allgemeinen Öffnungszeiten (8:00 bis 18:00 Uhr) haben Sie Zutritt zum Rechnerpool S2/02/C005. Für die Arbeit an den Rechnern brauchen Sie einen RBG-Account (das ist nicht der HRZ-Account, den Sie zum Studienbeginn automatisch bekommen haben!). Im Rahmen dieses Accounts haben Sie einen reservierten, mit Passwort geschützten Arbeitsbereich, der von allen Rechnerpools des Fachbereichs Informatik in der Hochschulstraße 10 aus zugänglich ist. Auch für die Prüfungs- und Übungsgruppenanmeldung benötigen Sie zwingend diesen RBG-Account! Wenn Sie noch keinen RBG-Account haben, beantragen Sie diesen bitte schnellstmöglich im Service-Center der RBG (S2/02/C119). Öffnungszeiten: Mo-Fr 9:00-11:30 Uhr und Di+Do 14:00- 15:00 Uhr. Sie sollten auf jeden Fall Ihren Studentenausweis und einen Lichtbildausweis

## **Aufgabe 1: An- und Abmelden**

(Personalausweis / Reisepass) mitbringen.

UNIX ermöglicht es mehreren Anwendern, sich einen Computer zu teilen. Man kann sogar mit mehr als einer Person gleichzeitig an einem UNIX-Rechner arbeiten. Um jetzt aber zu verhindern, dass der eine Benutzer die privaten Daten des anderen lesen und sogar verändern kann, muss sich jeder Benutzer vor der Arbeit an dem Rechner anmelden. Dies geschieht mit einem so genannten Benutzernamen (Username). Dadurch erhalten Sie dann Ihre ganz persönliche Arbeitsumgebung, die sich sehr stark von der anderer Benutzer desselben Rechners unterscheiden kann.

### **Anmelden**:

Vor dem Anmelden ist ein Bildschirm mit einer Sonnenblume rechts unten und einem Anmeldefenster in der Mitte sichtbar, in dem

#### **Username:**

zu lesen ist. Falls Sie kein solches Fenster finden, ist der Rechner schon von jemand anderen besetzt. Tippen Sie zuerst Ihre Benutzerkennung ein. Was Sie eintippen, sollte in der Eingabezeile neben "Username:" sichtbar werden. Betätigen Sie die RETURN-Taste. Jetzt sollte "Password:" erscheinen – geben Sie dort Ihr Passwort ein und drücken Sie wieder auf die **RETURN**-Taste. Das hier zu verwendende Passwort wurde Ihnen durch die RBG bei der Einschreibung oder beim Anmelden ihres Rechnerzugangs mitgeteilt. Das Passwort erscheint allerdings bei der Eingabe nur als eine Folge von Sternchen im Anmeldefenster. Das ist auch sinnvoll, denn sonst besteht die

Gefahr, dass jemand Ihr Passwort bekommt, indem er Ihnen beim Eintippen einfach über die Schulter schaut. Falls Sie sich bei der Benutzerkennung oder beim Passwort vertippt haben, erscheint die Nachricht "Incorrect username or password...".

Versuchen Sie sich erneut anzumelden, indem Sie die Eingabe der Benutzerkennung und des Passworts wiederholen – achten Sie dabei auf Groß- und Kleinschreibung. Wenn Sie Benutzerkennung und Passwort korrekt eingegeben haben, sollte das Anmeldefenster nun verschwinden. Dafür erscheinen ein blauer Bildschirm mit einigen Symbolen und grauen Leisten oben und unten.

## **Abmelden**:

Wenn Sie mit Ihrer Arbeit am Rechner fertig sind, müssen Sie sich vom Rechner abmelden. Dadurch ermöglichen Sie es anderen, diesen Rechnerplatz zu verwenden. Zum Abmelden klicken Sie mit der linken Maustaste oben in der Leiste auf "Desktop", dann auf "Log Out <User>...". Bestätigen Sie die Nachfrage mittels Klick auf den Button "Log Out". Melden Sie sich jetzt gleich wieder an, um mit den nachfolgenden Aufgaben fortzufahren.

# **Aufgabe 2: Kopieren des zweiten Teils des Übungsblatts**

Um Befehle an den Computer weiterzugeben, benutzen wir das Terminal-Fenster oder kurz Terminal. Sie öffnen ein Terminal, indem Sie im "**Applications**"-Menü am oberen Bildschirmrand unter "System Tools" den Punkt "Terminal" oder "Konsole" auswählen. Probieren Sie einfach beide aus und benutzen Sie die Variante, die Ihnen besser gefällt.

Klicken Sie nun in das Terminal-Fenster, um es zu aktivieren. Tippen Sie dann

```
cp ~heinig/ai1/u1-teil2.pdf .
```
ein und drücken Sie anschließend die **RETURN**-Taste. Beachten Sie den abschließenden Punkt in der Zeile (inklusive dem Leerzeichen davor!). Er muss auf jeden Fall mit eingegeben werden. Tippen Sie nun

#### **acroread u1-teil2.pdf**

ein und drücken wieder die **RETURN**-Taste. Es erscheint (nur beim ersten Start) ein Fenster mit Copyright-Informationen. Bestätigen Sie dieses Fenster einfach, indem Sie "Accept" anklicken. Jetzt öffnet sich ein Fenster, in dem der zweite Teil des Übungsblatts angezeigt wird. Viel Spaß beim Bearbeiten der folgenden Aufgaben!